# **AW-HE120 Firmware Update Procedure**

# **Please be sure to read this first.**

The update of AW-HE120 camera is performed via a network from Web setting screen on PC.

There might be accidents in the process of updating such as changing the camera settings and others by mistake. Please perform the update after taking every situation into careful consideration.

It is recommended that the current settings should be noted down in advance.

◆[ Disclaimer of warranty ]

IN NO EVENT SHALL Panasonic Corporation BE LIABLE TO ANY PARTY OR ANY PERSON, EXCEPT FOR REPLACEMENT OR

REASONABLE MAINTENANCE OF THE PRODUCT, FOR THE CASES, INCLUDING BUT NOT LIMITED TO BELOW.

(1) ANY DAMAGE AND LOSS, INCLUDING WITHOUT LIMITATION, DIRECT OR INDIRECT, SPECIAL, CONSEQUENTIAL OR EXEMPLARY, ARISING OUT OF OR RELATING TO THE PRODUCT.

(2) PERSONAL INJURY OR ANY DAMAGE CAUSED BY INAPPROPRIATE USE OR NEGLIGENT OPERATION OF THE USER.

(3) UNAUTHORIZED DISASSEMBLE, REPAIR OR MODIFICATION OF THE PRODUCT BY THE USER.

(4) INCONVENIENCE OR ANY LOSS ARISING WHEN IMAGES ARE NOT DISPLAYED, DUE TO ANY REASON OR CAUSE INCLUDING ANY FAILURE OR PROBLEM OF THE PRODUCT. (5) ANY PROBLEM, CONSEQUENTIAL INCONVENIENCE, OR LOSS OR DAMAGE, ARISING OUT OF THE SYSTEM COMBINED BY THE DEVICES OF THIRD PARTY.

(6) ANY INCONVENIENCE, DAMAGES OR LOSSES RESULTING FROM ACCIDENTS CAUSED BY AN INADEQUATE INSTALLATION METHOD OR ANY FACTORS OTHER THAN A DEFECT IN THE PRODUCT ITSELF.

(7) LOSS OF REGISTERED DATA CAUSED BY ANY FAILURE.

(8) ANY DAMAGE OR CLAIMS DUE TO LOSS OR LEAKAGE OF IMAGE DATA OR SETTING DATA SAVED ON THIS UNIT OR ON A MEMORY CARD OR COMPUTER.

◆[ Network security ]

As connected to a network, your attention is called to the following security risks.

(1) Leakage or disclosure of information transmitted via this unit

(2) Unauthorized use of this unit by a third person with malicious intent

(3) Interference or stoppage of this unit by a third person with malicious intent

It is your responsibility to take sufficient network security measures such as those described below to protect yourself against the above risks.

+ Use this unit in a network secured by a firewall, etc.

+ If this unit is used in a system with a computer connected, make sure that checks for and removal of computer viruses and malicious programs are implemented regularly.

+ Do not install the unit in a location where the unit, cables, and other parts may be easily damaged.

#### **1. Preparation**

## **< Required PC environment>**

<CPU> Intel Core2 DUO 2.4 GHz or faster recommended

<MEMORY> 512 MB or more, When using Windows Vista 1 GB or more,

and when using Windows 7: 1 GB [32 bits] or 2 GB [64 bits] or more

<Network function>10Base-T or 100Base-TX port 1

<Image display function> Resolution: 1024 768 pixels or more, Color generation:True Color 24 bits or more

<Supported OS and Web browser>

Windows 7 Professional 32/64-bit (\*1) , IE 8.0 /9.0(\*2)

Windows Vista Business SP1 32-bit , IE 7.0

Windows XP (\*3) Home Edition SP3/ Professional Edition SP3 , IE 6.0

\*1) This cannot be used in the Windows XP compatibility mode.

\*2) This cannot be used with the 64-bit version of IE 8.0.

\*3) The Windows XP Professional x64 Edition is not supported.

# If CPU Software / Network Ver02.01 or more, you can use Windows 8 for update.

## **< Copy of file for update >**

1. Download the file for the update from "Support " web site. Click next to "Service and Suppot" tab. http://pro-av.panasonic.net/en/

2. Copy the file "\*\*\*\*\*.zip" to hard disk of your PC and extract the file.

# **< Connection AW-HE120 to PC >**

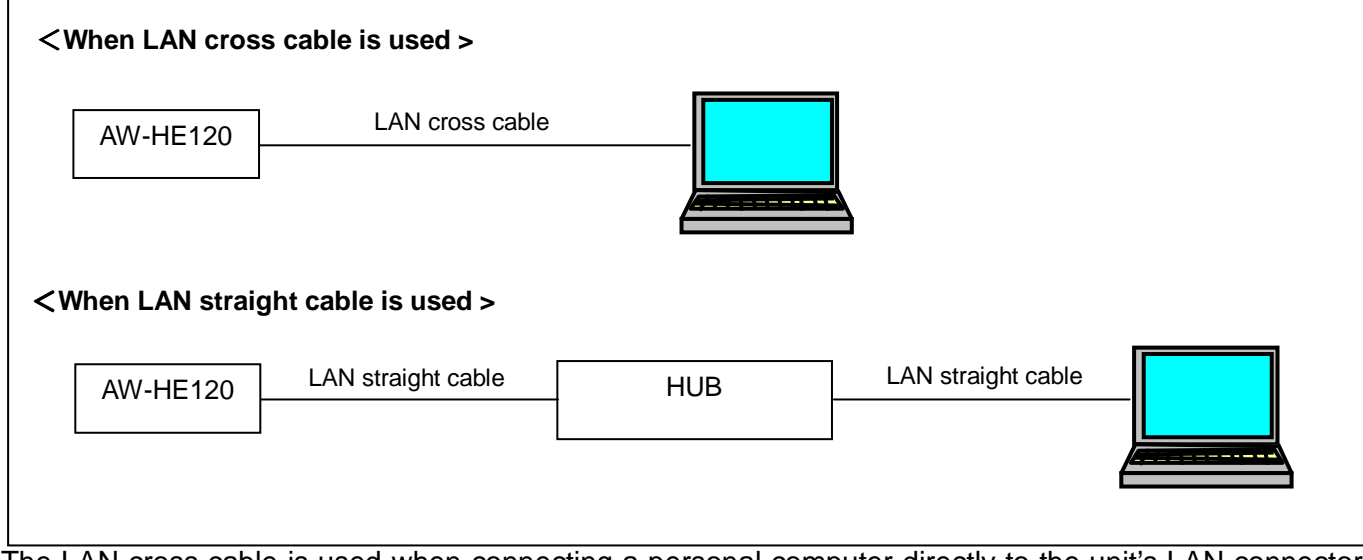

The LAN cross cable is used when connecting a personal computer directly to the unit's LAN connector for IP control, and the LAN straight cable is used when making the connection through a switching hub.

Select an IP address for the personal computer within the private address range while ensuring that it is different from the address of the unit. Set the subnet mask to the same address as the unit.

Example AW-HE120 192. 168. 0. 10 PC 192. 168. 0. 100

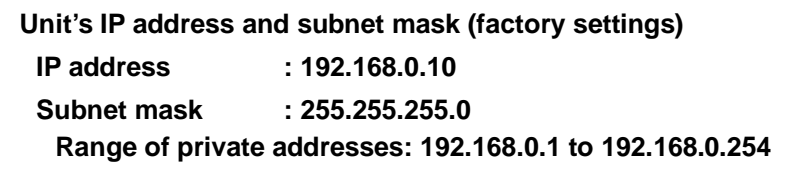

### **2. Update procedure**

The update of AW-HE120 camera is performed via a network from Web setting screen on PC.

There might be accidents in the process of updating such as changing the camera settings and others by mistake. Please perform the update after taking every situation into careful consideration.

It is recommended that the current settings should be noted down in advance.

1. Turn on the AW-HE120, Check PC connecting a local network.

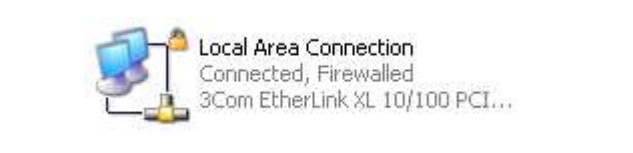

2. Start the Web browser, and access following URL. **http://192.168.0.10** 

**Note**: The IP address set as AW-HE120 depending on a customer's employment may have been changed.Please check the IP address on a Network screen of Web setting screen (Refer to "Network screen" of operation instructions (Operation and Settings)).

3. The following Web setting screen is displayed. Click Setup button.

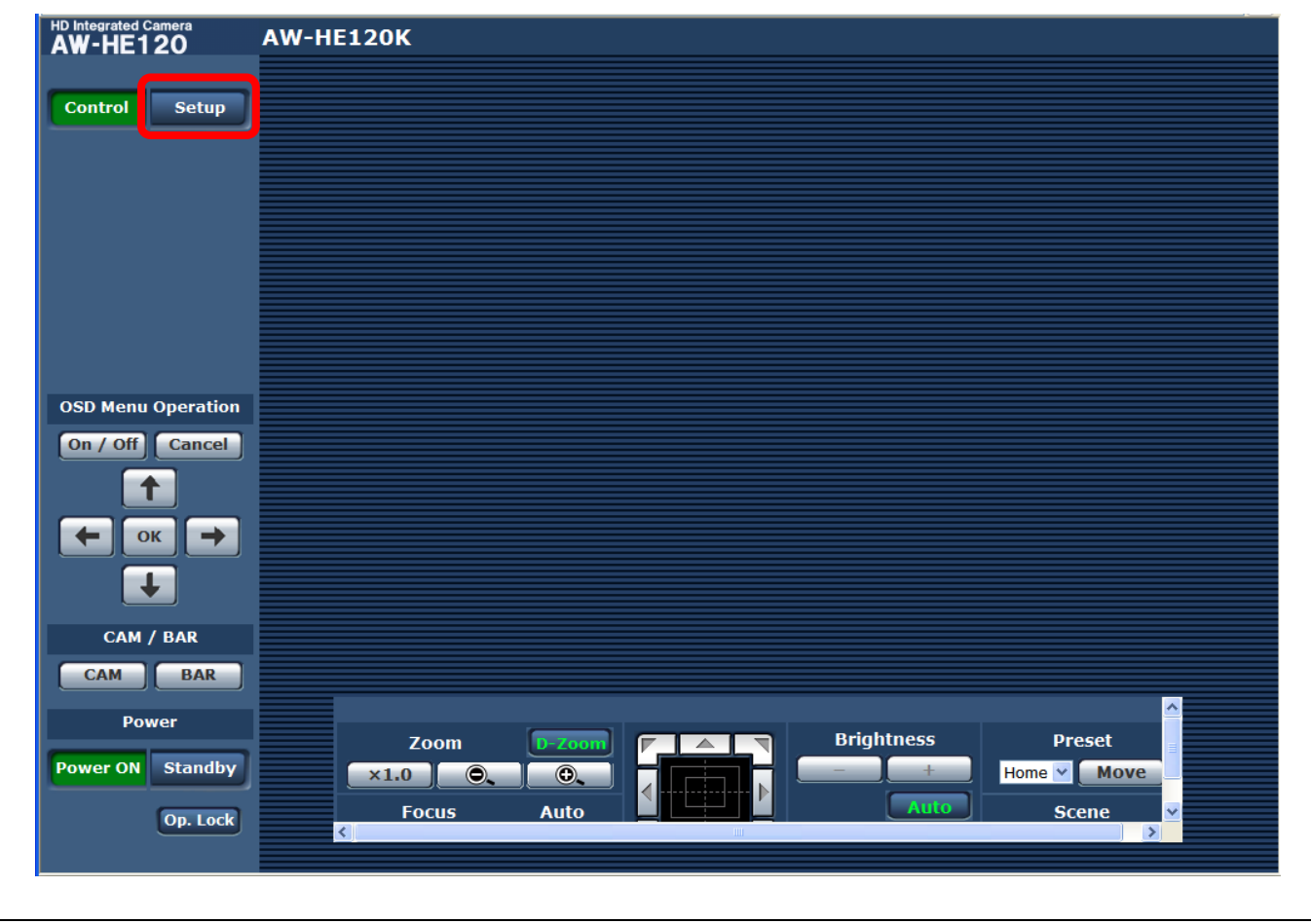

4. Clicking **Setup** button, the following screen is displayed. Click **OK** button on the screen, setup menu is displayed.

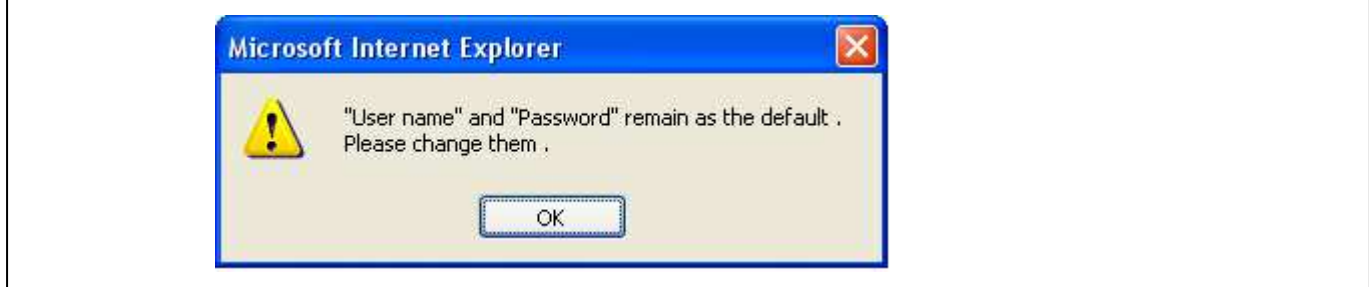

#### **NOTE:**

When the Setup button is clicked for the first time, the following login screen is displayed.

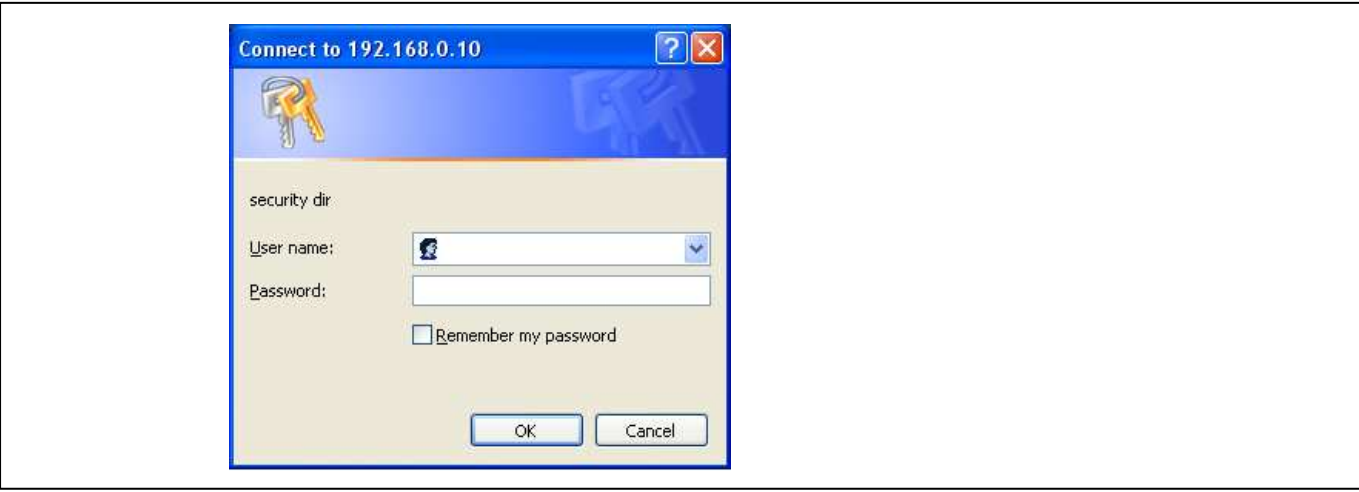

Input the following default values. Clicking OK button after inputting values, the message screen shown in step 4 is displayed.

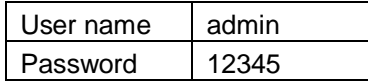

**NOTE:** The user name and password which are set as AW-HE120 depending on a customer's employment may have been changed. In that case, a confirmation is required.

5. Select the "Maintenance" in Setup menu. Click Maintenance button.

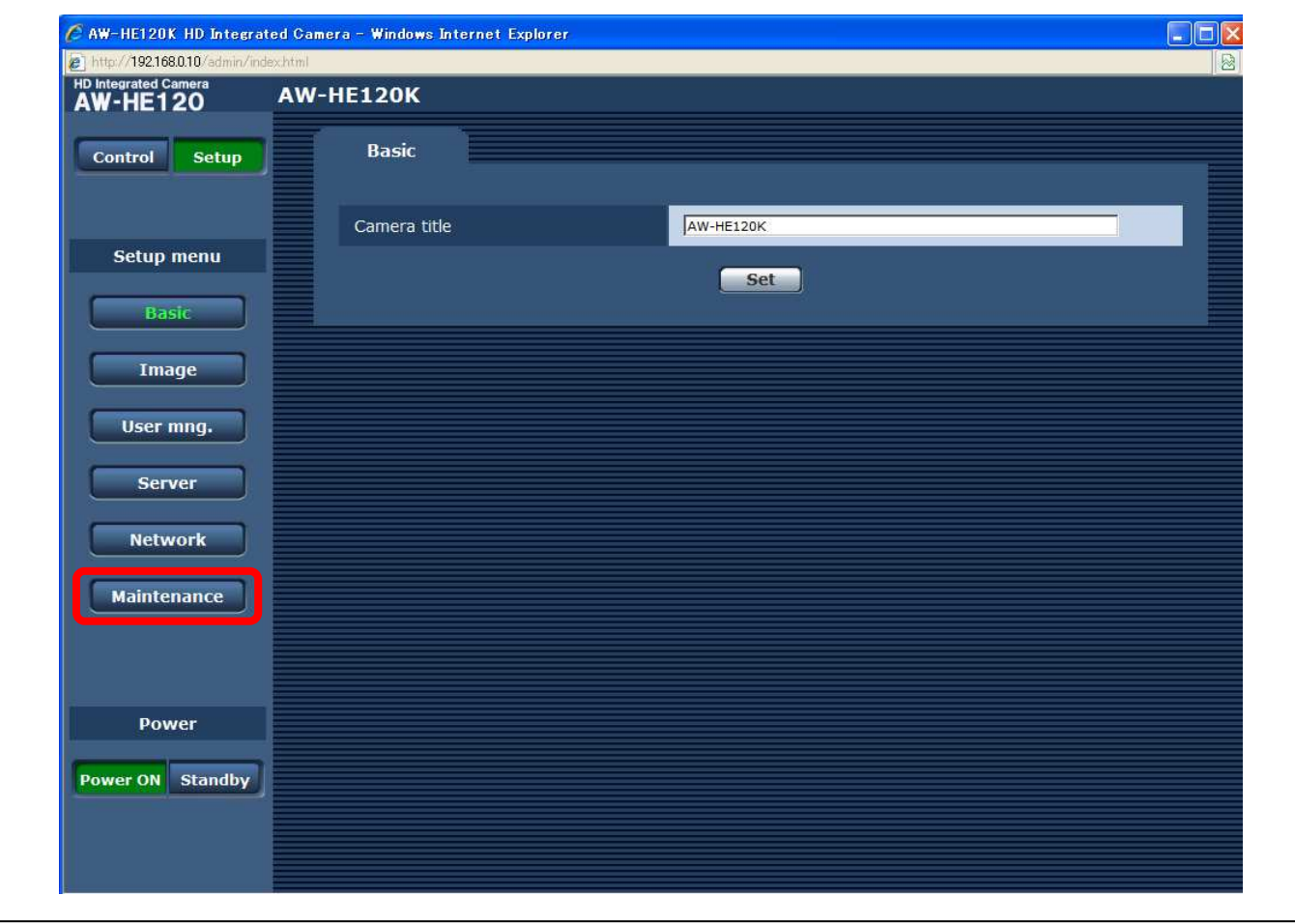

6. The **Maintenance** setting screen is displayed. Clicking **Product info. tab**, Product info. screen is displayed.

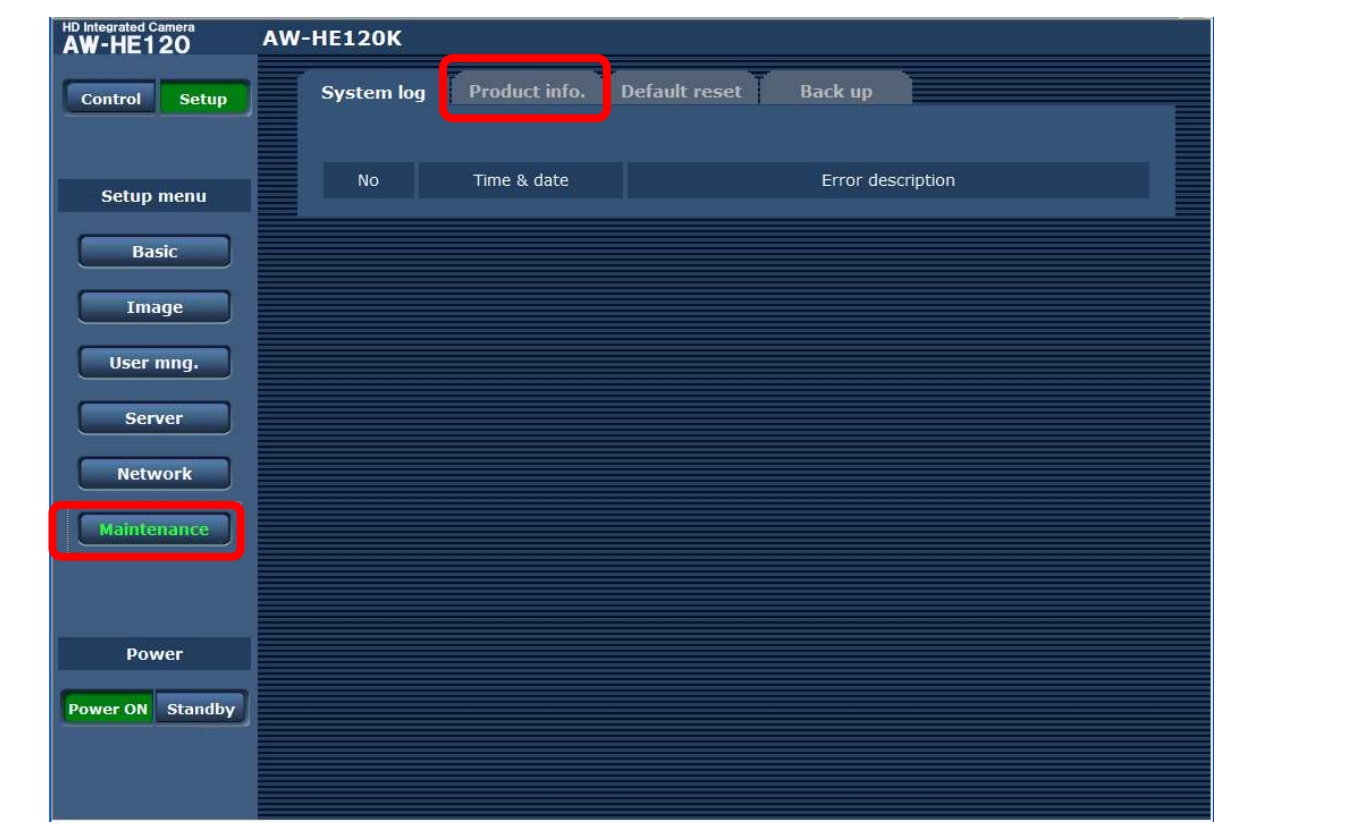

7. The version of firmware can be confirmed.

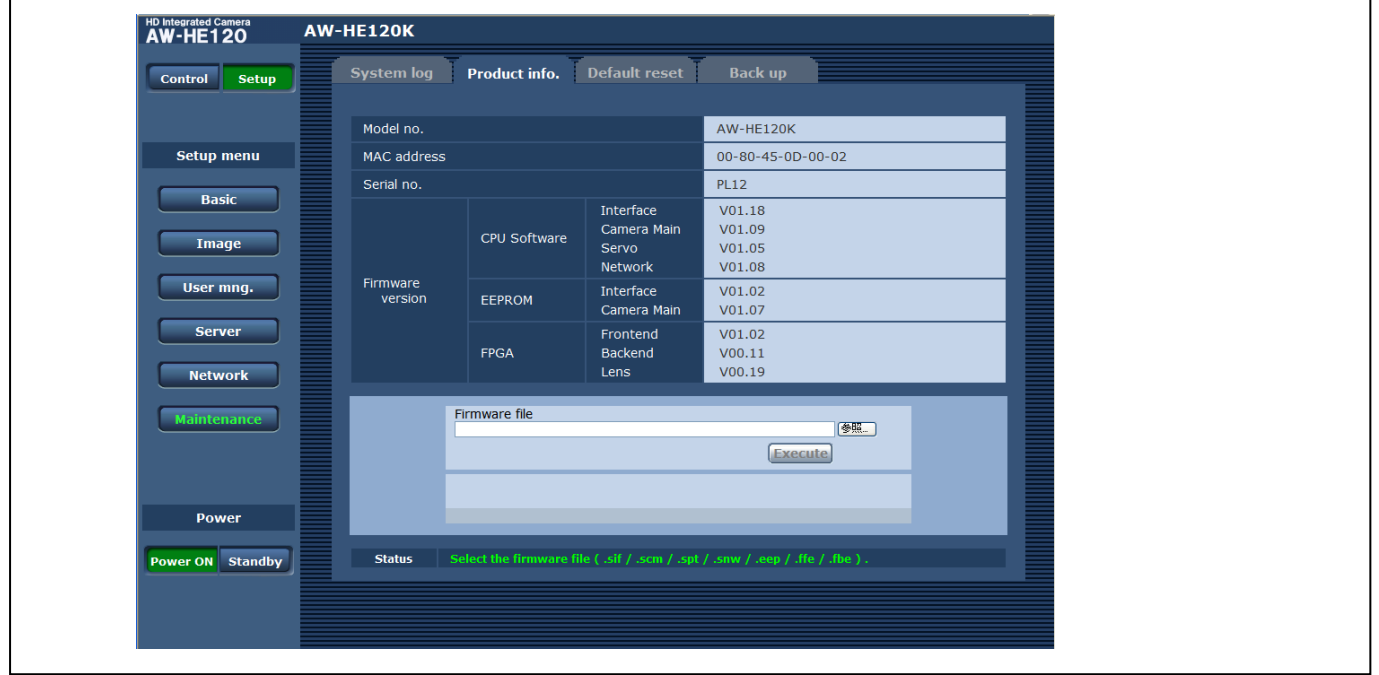

8. Clicking **Browse** button, **"Choose file"** dialog is appeared. Select firmware for update and click **"Open"** button.

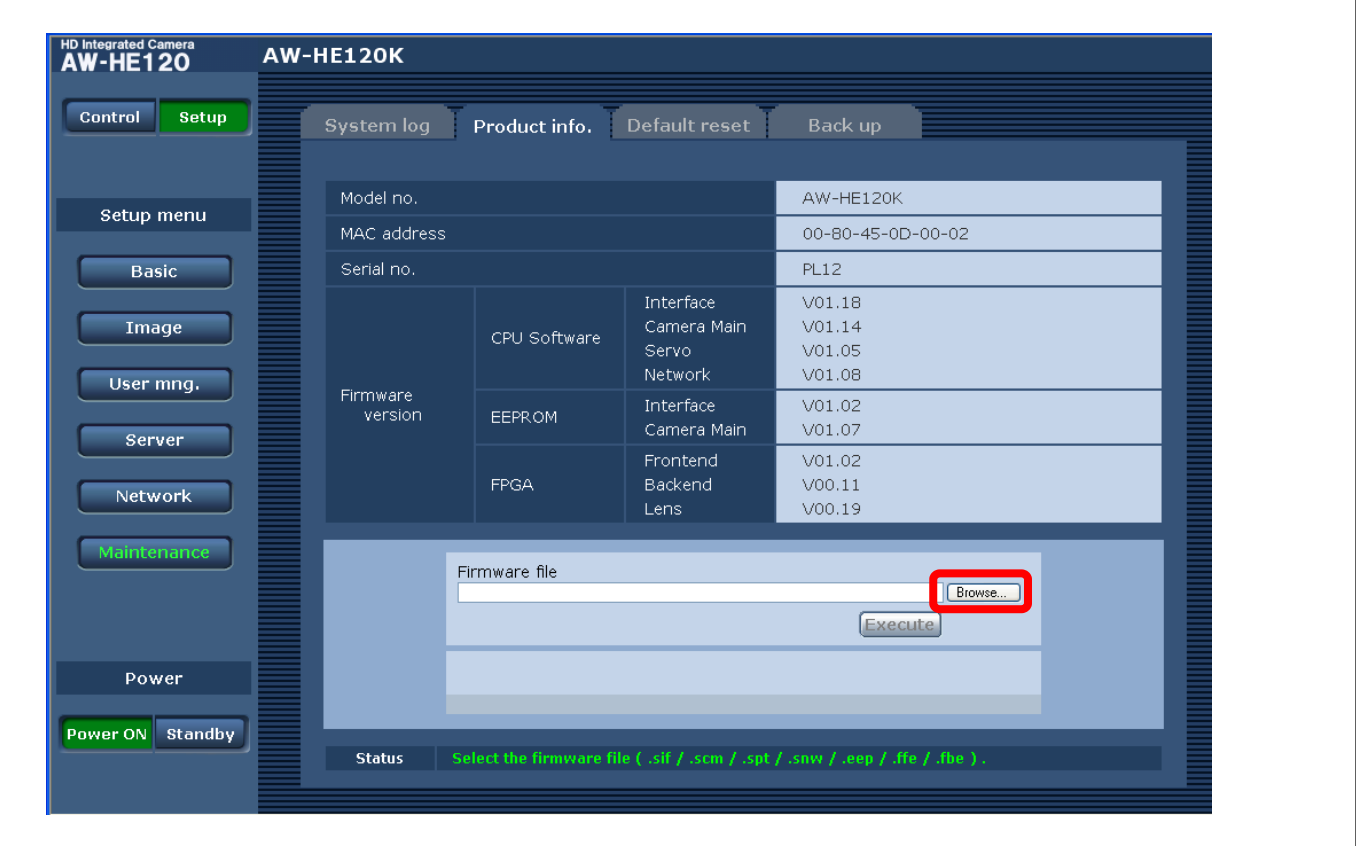

Software other than LENS FPGA shown in the following table can update on a Web setting screen.

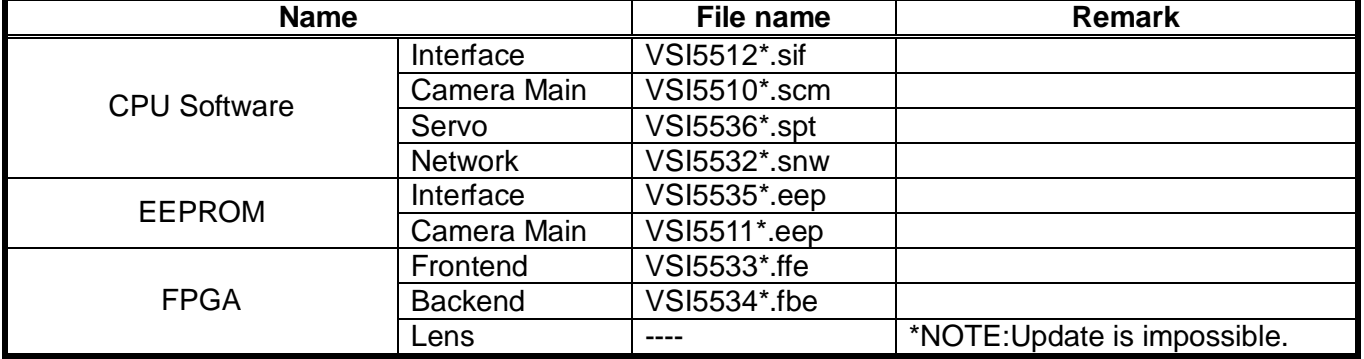

**NOTE: Each software of an update procedure is the same. In this manual, the screen at the time of selecting CPU Software / Camera Main is described.** 

9. Select firmware for update on **"Choose file"** dialog screen and clicking **"Open"** button, the following screen is displayed.

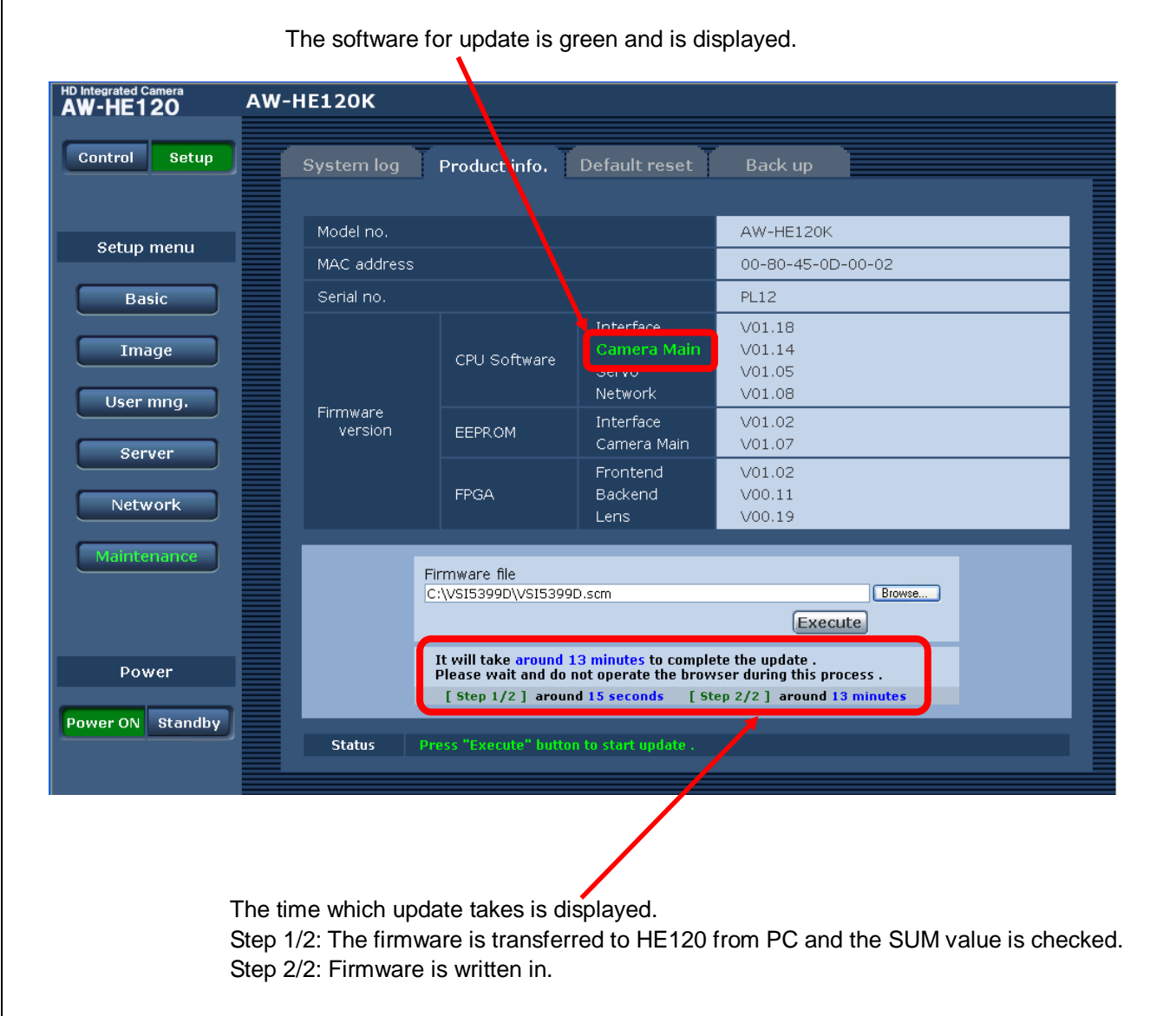

#### 10. Click **Execute button.**

11. Confirmation screen is displayed for execution of update.

![](_page_8_Picture_5.jpeg)

Panasonic Corporation

12. Clicking OK button on the confirmation screen of execution of update, the following message is displayed on the status column (Step1/2). The firmware is transferred to HE120 from PC.

![](_page_9_Picture_22.jpeg)

#### 13. After completion of transferred and confirmation, update is started.

![](_page_10_Picture_55.jpeg)

#### **NOTE:**

The power of the camera automatically OFF and ON (The update is continuing). The update is not completed. Do not close the WEB setting screen, and do not turn off the power by mistake after the camera reboot.

14. The following completion message is displayed, when the update is completed. Clicking OK button, the Control screen of Web setting screen is displayed.

![](_page_10_Picture_56.jpeg)

15. Repeat the procedure from Step8 to 14 to update every software program that needs updating.

# **Failure in updating**

#### **< When the update of Network software is failed >**

The following **Safe mode** screen is displayed.

![](_page_11_Picture_92.jpeg)

Select the file of firmware and execute the update again. Clicking Browse button, "Choose file" dialog screen is appeared. Clicking Execute button, the update is started. Please refer to the procedure from step 10.

**NOTE:** Only Network software can be updated on a Safe mode screen.

#### **< When the update of other than Network software is failed >**

The usual Web setting screen is displayed.

Please refer to the procedure from step 6, and execute the update again.

#### **3. Confirm update**

Please check according to the item "step 7". [ WEB setting menu ] Product info. screen (Setup  $\rightarrow$  Maintenance  $\rightarrow$  Product info.)

![](_page_11_Picture_93.jpeg)

The version of firmware is also displayed in Firmware Version of camera menu. [ Camera menu ] Firmware Version screen (Top Menu  $\rightarrow$  Maintenance  $\rightarrow$  Firmware Version)